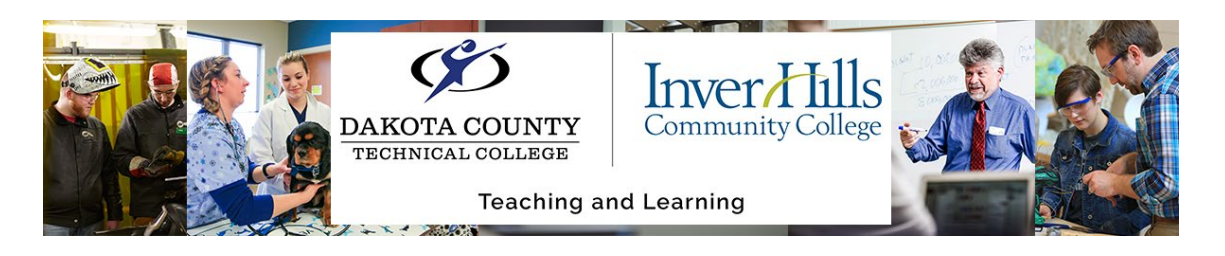

## Transfer D2L Brightspace Materials from one MinnState Campus to Another

This document explains how to take materials within D2L Brightspace and easily transfer from one MinnState campus to another's D2L Brightspace sites.

## In the D2L Brightspace Course you want to Copy FROM

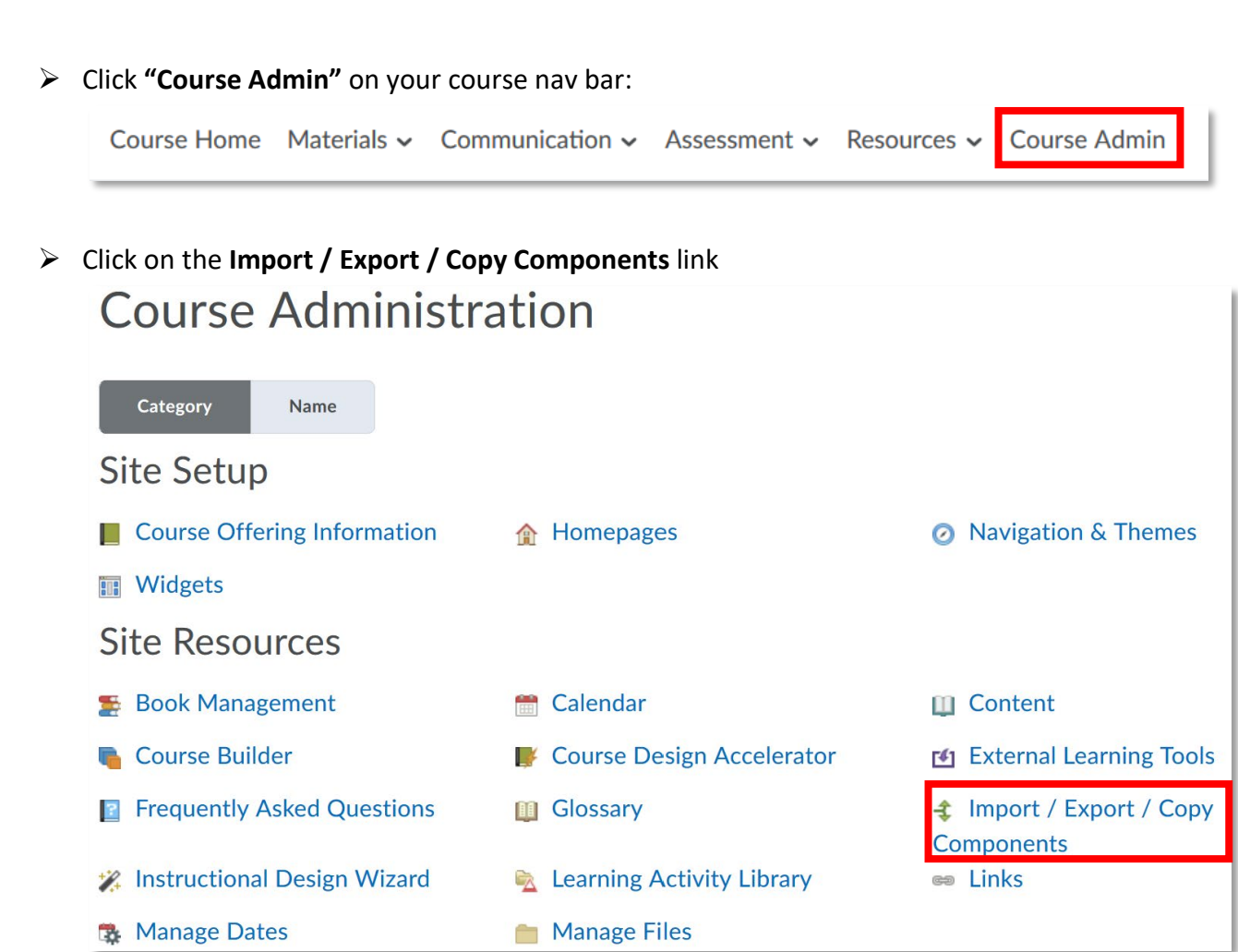

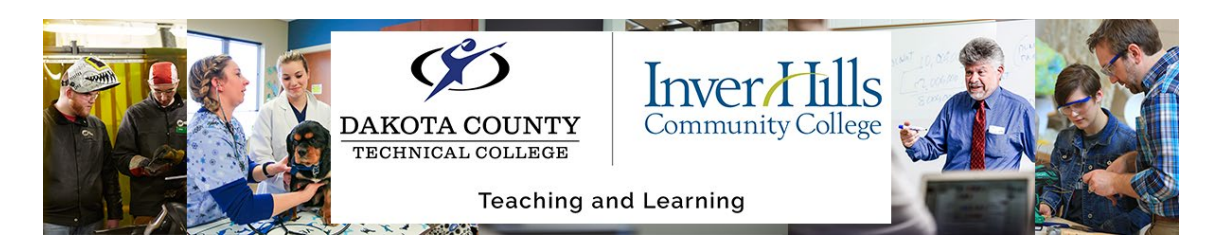

Choose the **Export** option

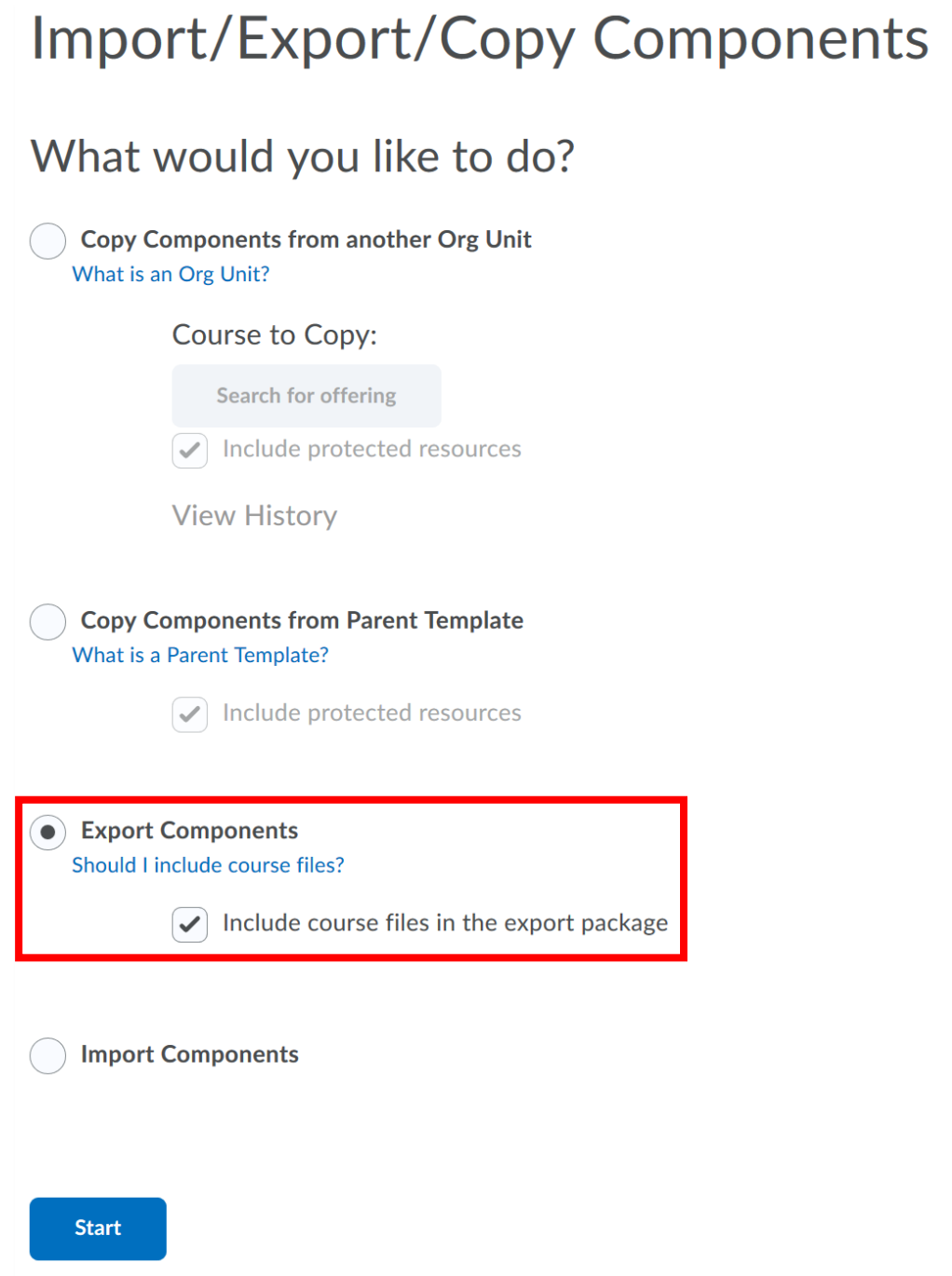

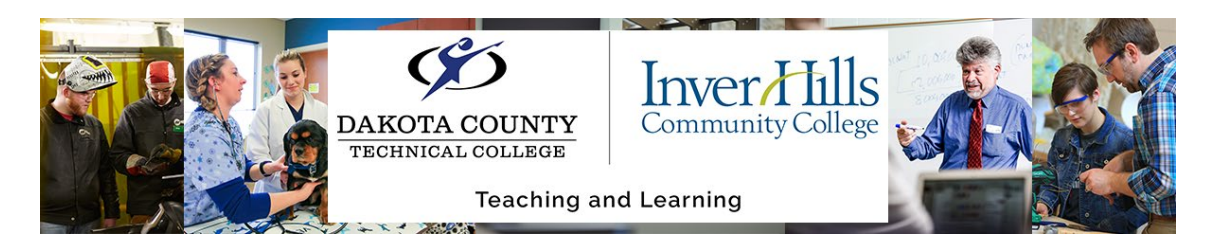

Click on the blue **Start** button

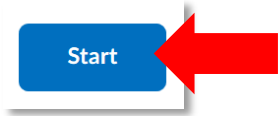

 $\triangleright$  Click on the check box next to any of the items you wish to copy.

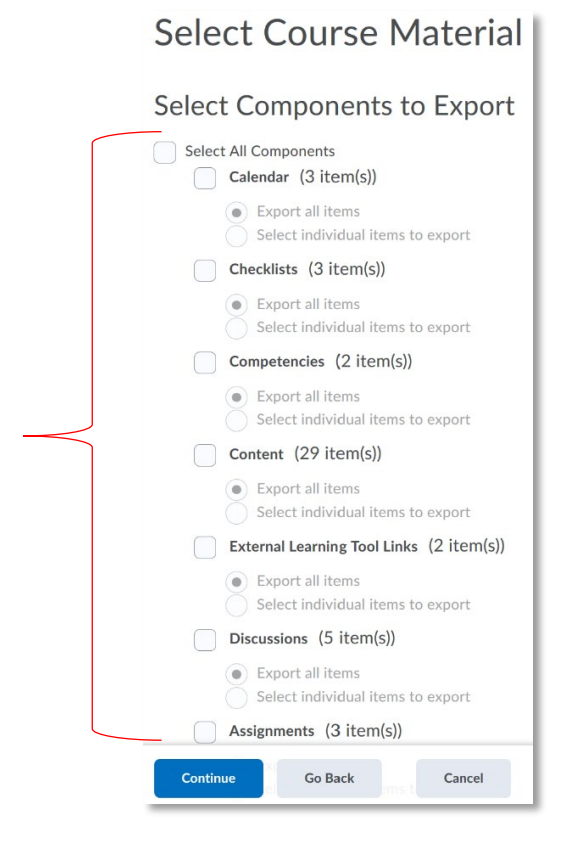

NOTE: if you only want one specific item within a tool (i.e. you only want to take 1 quiz) choose the **Select individual items to export** and you will be prompted on the next page to select the specific items under that tool.

 Check to make sure you are exporting what you want, and click the blue **Continue**  button

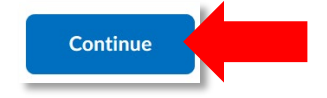

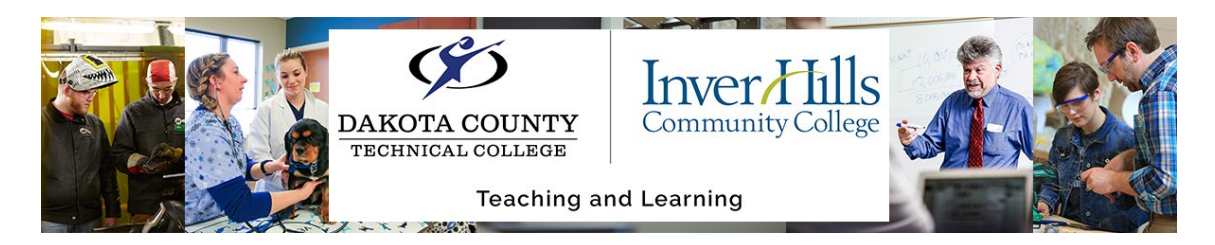

 Review the list of tools which you are copying from, and click the blue **Continue** button

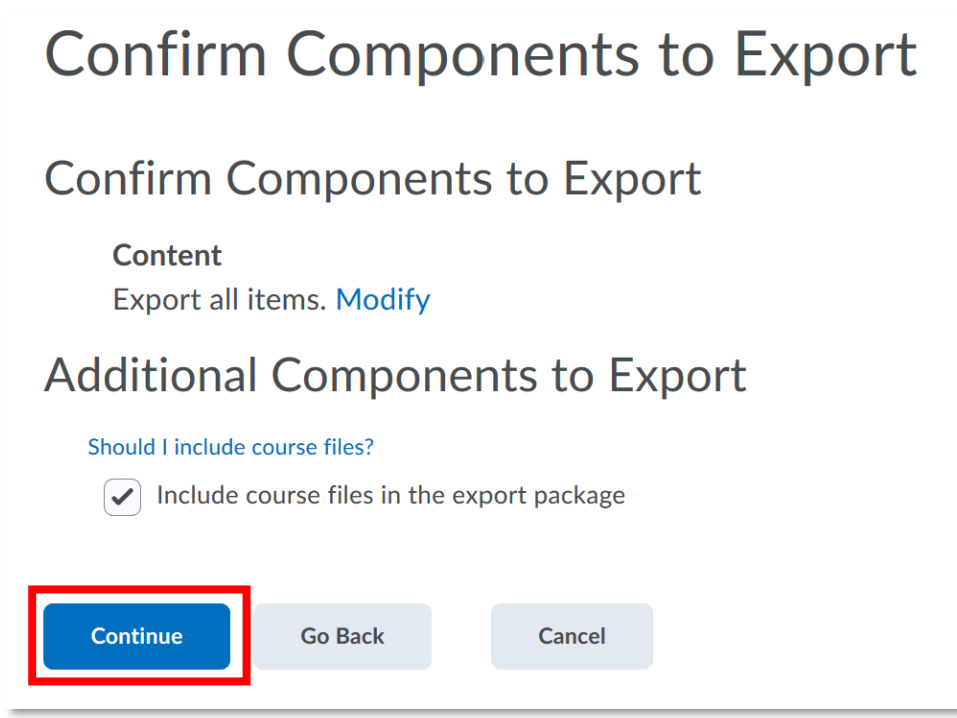

Wait for the export to finish and click the blue **Finish** button

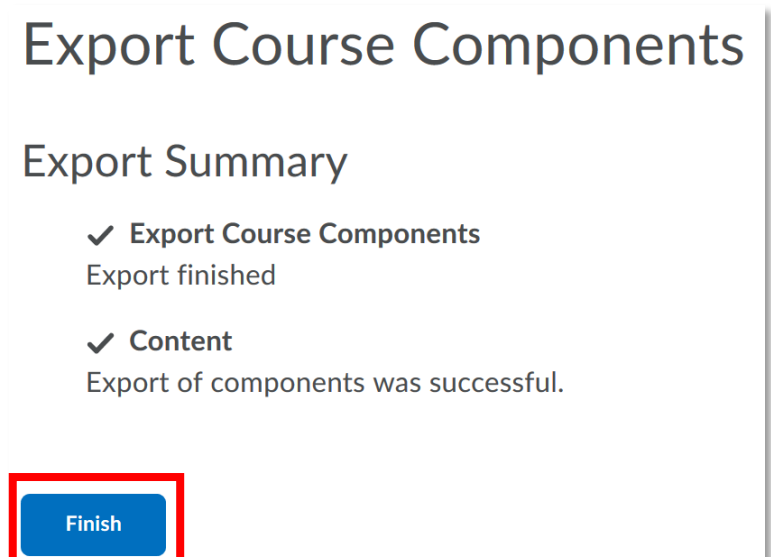

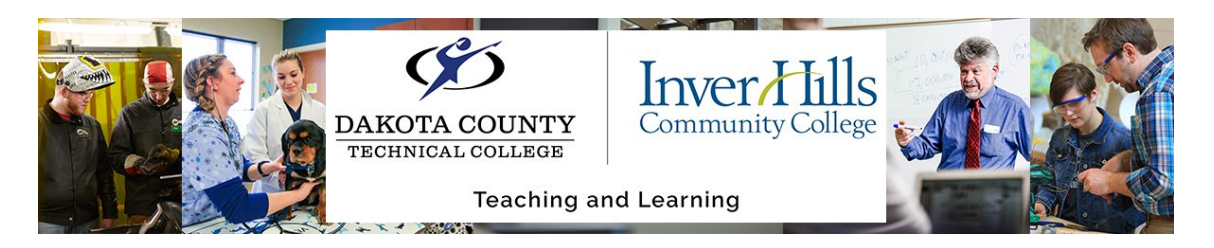

 $\triangleright$  Click the link to download a zip file that contains the contents of your course that you chose to export. Save this zip file in a place on your computer that is easily accessible.

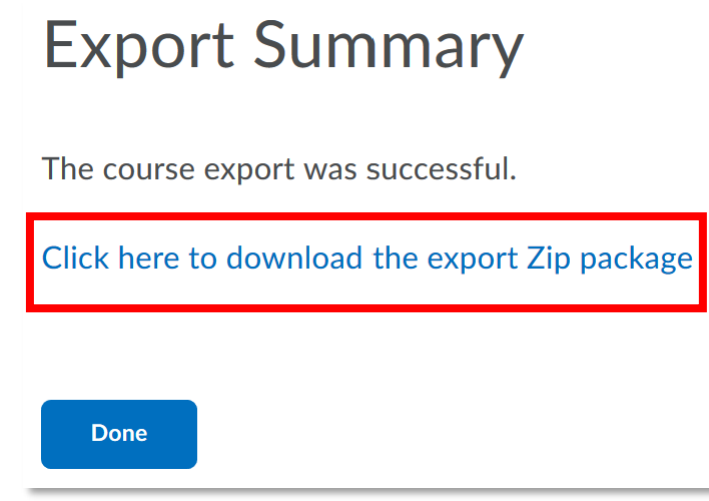

Click the blue **Done** button

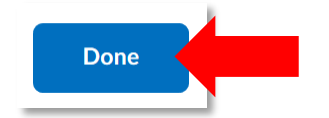

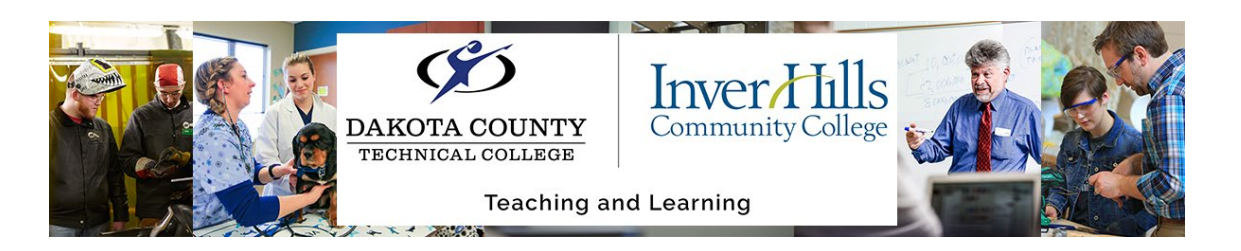

## In the D2L Brightspace Course you want to Copy TO

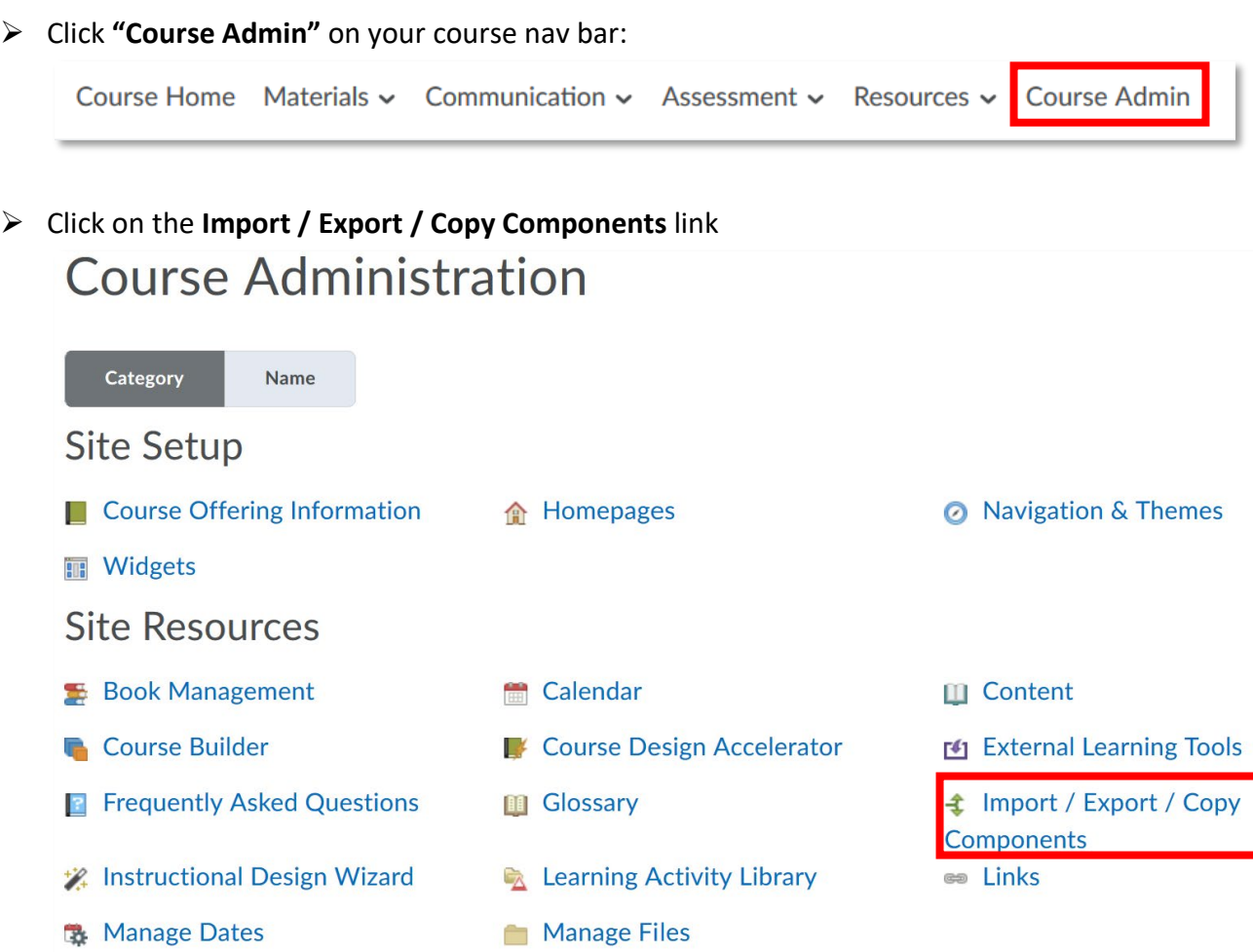

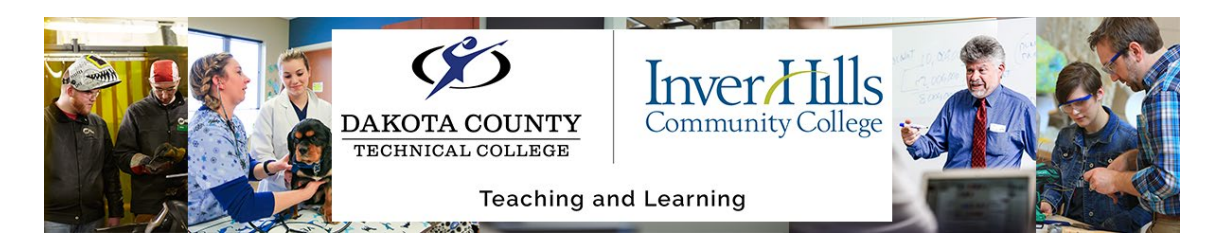

Choose the **Import** option

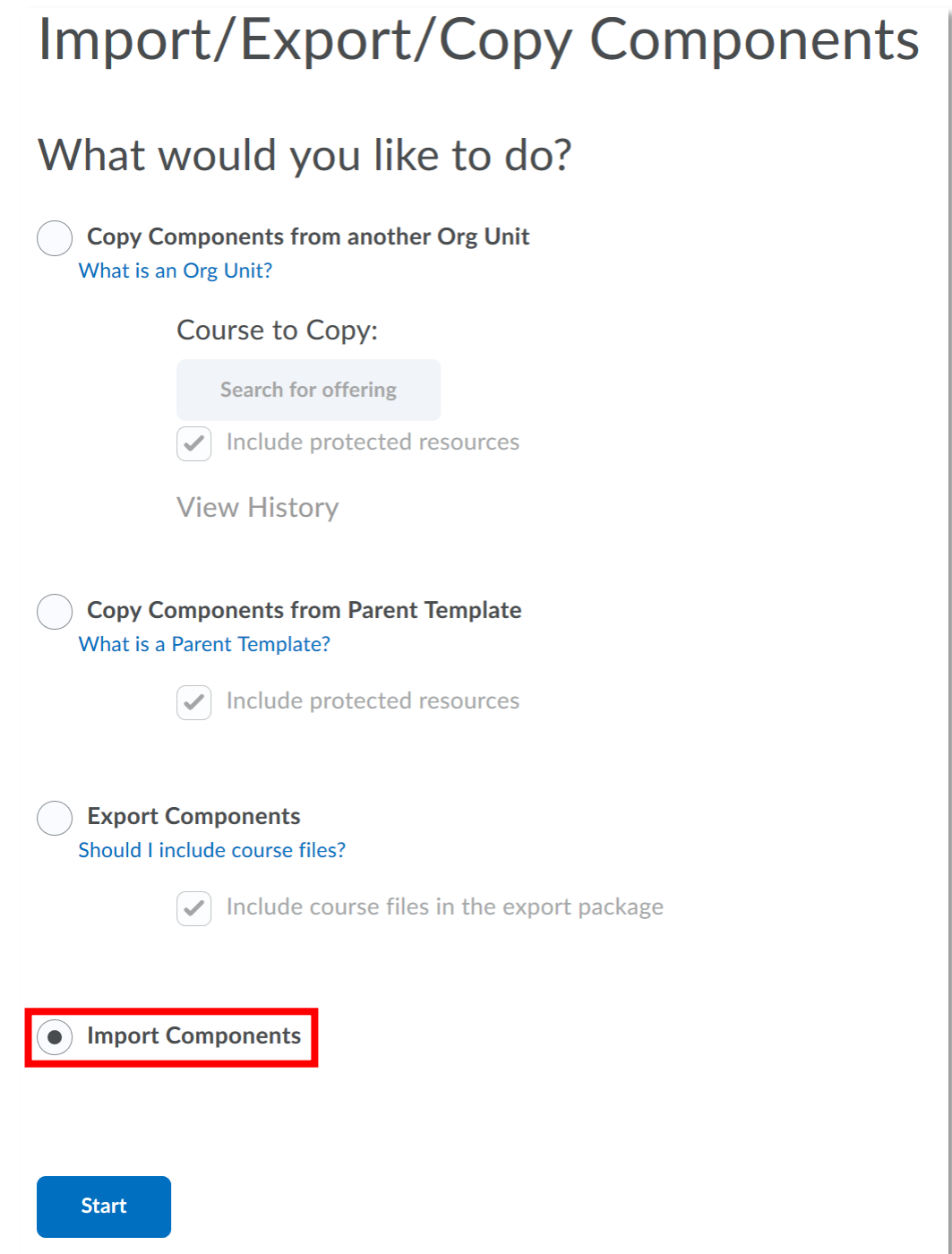

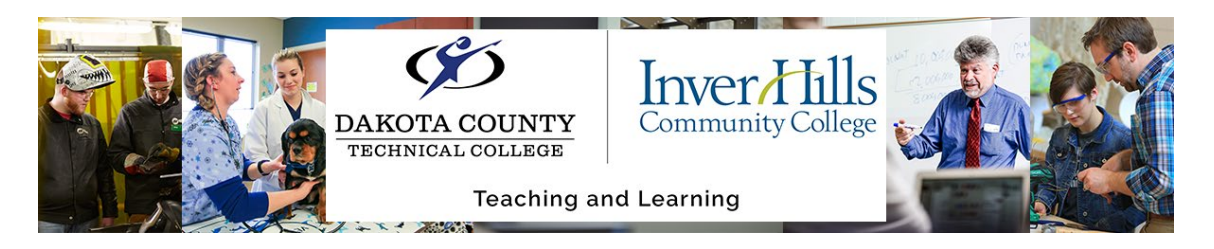

Click on the blue **Start** button

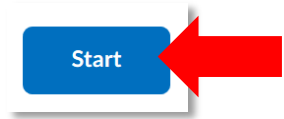

 $\triangleright$  Drag and drop the zip file you saved which contains the course materials you wish to copy into the box, or click the grey **Upload** button to search for it on your computer

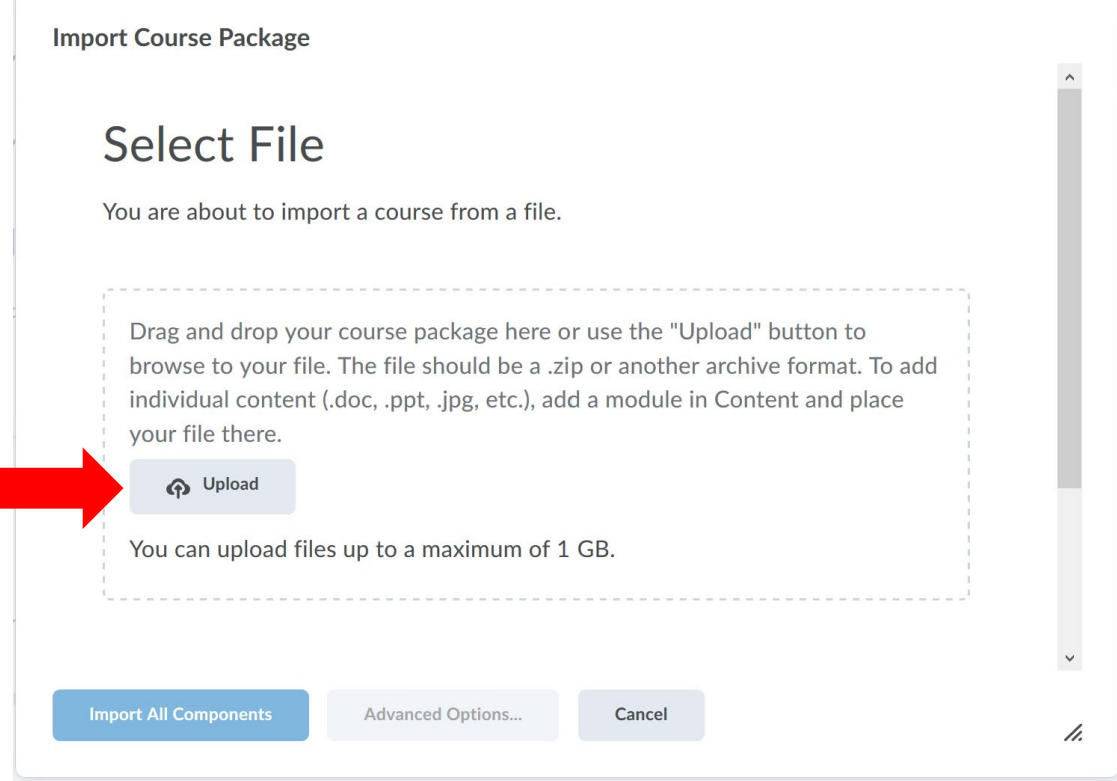

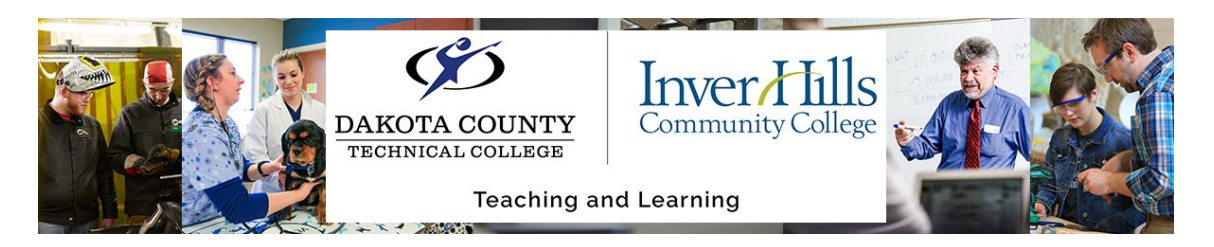

Click on the blue **Import All Components** button

**Import Course Package** 

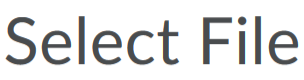

You are about to import a course from a file.

You can upload files up to a maximum of 1 GB.

**D2LExport\_4666766\_20204651.zip (2.84 MB)**  $\times$ 

What is a course package?  $\rightarrow$ What is supported?  $\rightarrow$ Can I import only parts of my course?  $\rightarrow$ 

**Import All Components** 

**Advanced Options...** 

**Cancel** 

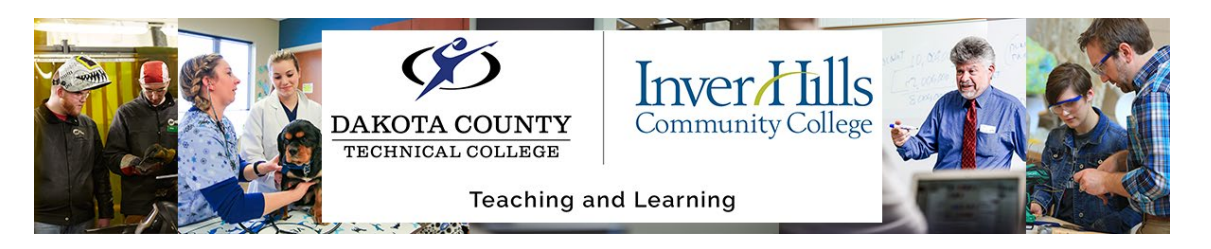

 Wait for the import to complete, and click the blue **View Content** button to jump to the **Content** tool within your course site

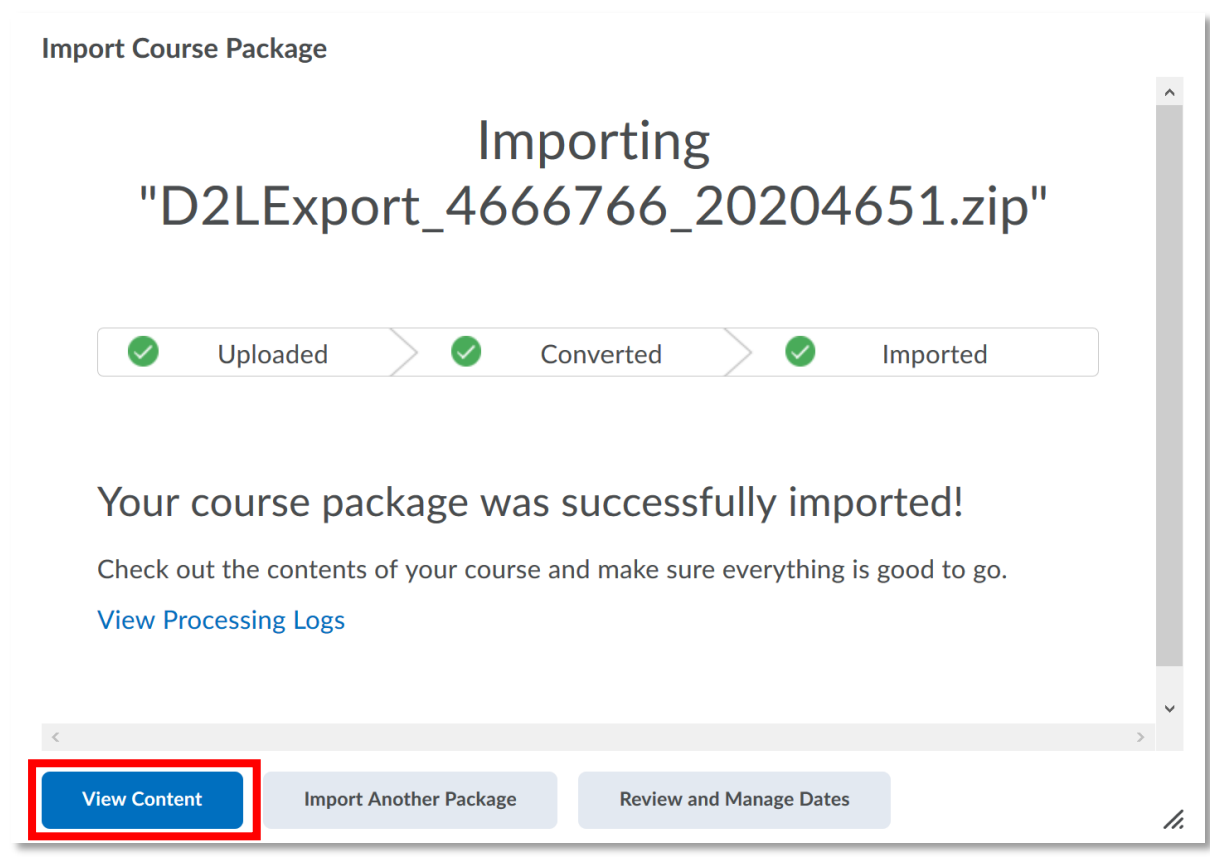